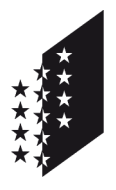

**CANTON DU VALAIS KANTON WALLIS**  Département de l'économie, de l'énergie et du territoire Service des registres fonciers et de la géomatique **Centre de compétence géomatique (CC GEO)** 

Departement für Volkswirtschaft, Energie und Raumentwicklung Dienststelle der Grundbuchämter und der Geomatik  **GIS-Fachstelle (CC GEO)** 

# **Rapport**

 **Destinataire** Utilisateurs SIG

 **Auteur** or

 **Copie à** 

 **Date** 5 février 2016

# **Transformation de coordonnées**

MN03 et MN95

#### **1. But du document**

Le canton du Valais gère les données de la mensuration officielle dans le système de coordonnées MN95, toutes les autres géodonnées cantonales en MN03 et les géoservices de la plateforme ArcGIS-Online en WGS84-projection sphérique.

Comment passer d'un système de coordonnées à un autre.

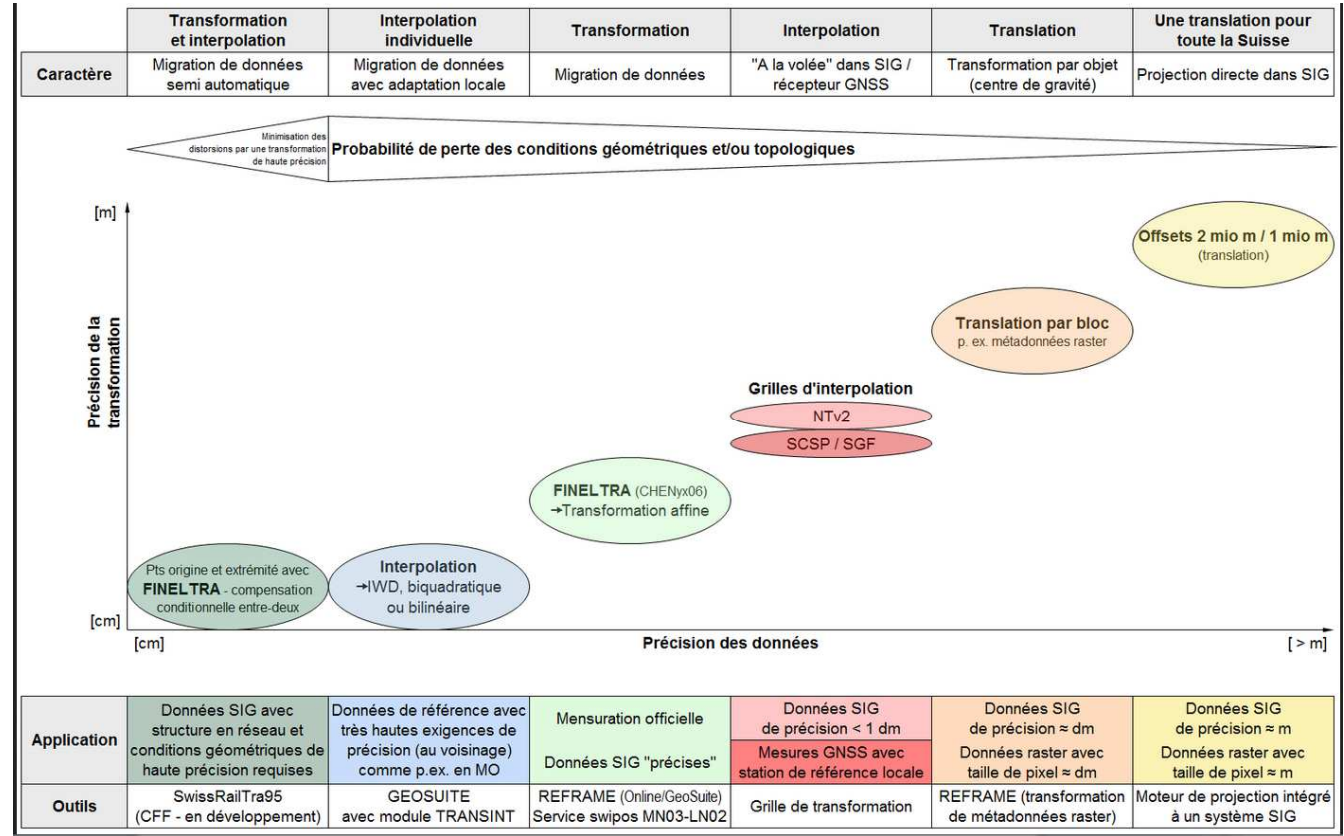

#### **2. Méthodes de transformation entre MN03 et MN95**

http://www.pro-geo.ch/wordpress/wp-content/uploads/2013/04/Abb3-FR.png

### **3. Conclusions pour le canton du Valais**

Pour la géodonnées à une précision centimétrique:

- REFRAME (Fineltra) pour les zones avec une mensuration officielle approuvée.
- Pour les régions avec une mensuration officielle en MN95 qui a été transformé à l'aide de Transint (transformation-interpolation), les géodonnées doivent être ajustées manuellement. A l'état du 31 décembre 2015, il n'y a pas encore ces mensurations.

Pour les géodonnées à une précision décimétrique:

• Les paramètres NTv2 intégrés dans les produits ArcGIS.

Les paramètres proposés par ArcGIS par défaut, ne doivent pas être utilisées. Ces paramètres provoquent des erreurs d'environ 100m lors de la transformation "à la volée".

## **4. Recommandations pour les utilisateurs d'ArcGIS**

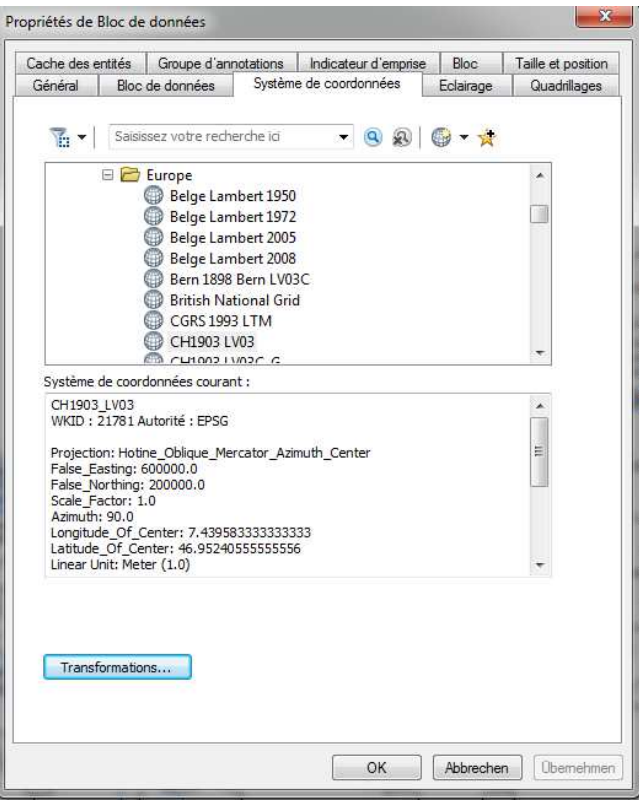

Si vous souhaitez transformer les coordonnées "à la volée", vous avez la possibilité de choisir le système de coordonnées de l'affichage en cliquant sur le bloc de données. Ensuite vous pouvez choisir le système de coordonnées (dans l'exemple ci-dessus: MN03) et ensuite, vous pouvez choisir les paramètres de la transformation en cliquant sur le bouton "Transformation …"

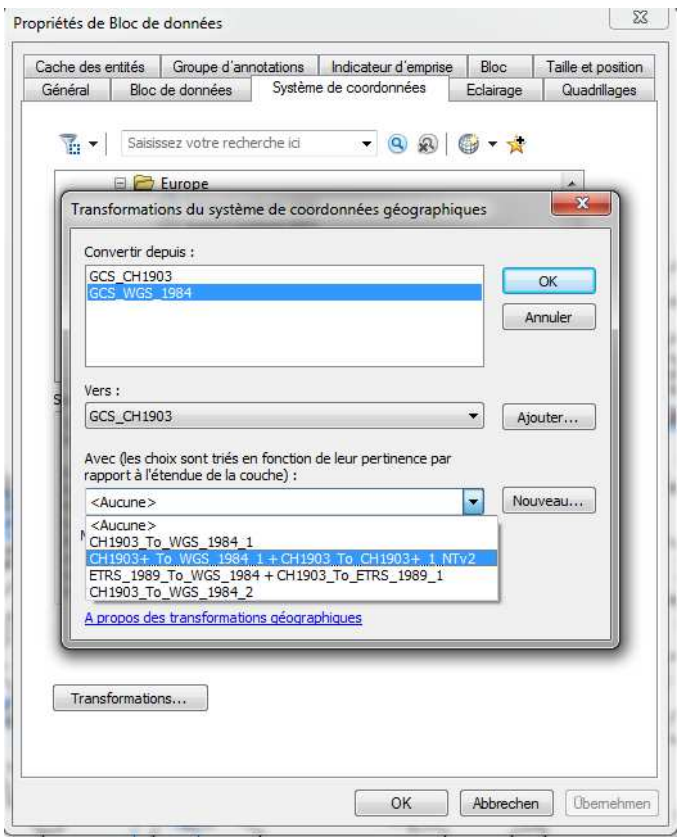

Parmi les paramètres proposées, vous avec la possibilité de sélectionner les paramètres "NTv2" et confirmer les choix en cliquant sur le bouton OK.

Nous demeurons à disposition pour tout complément d'information.

**Rainer Oggier**  Chef du CC Geo